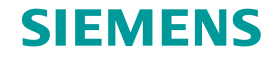

∽≪Y

# **Siemens RDY2000(BN)**

### Quick Standalone Start Up Guide

Copyright © Siemens Switzerland Ltd 2016 All rights reserved. **Answers for infrastructure and cities.** 

#### **SIEMENS**

#### **What this slide set is about**

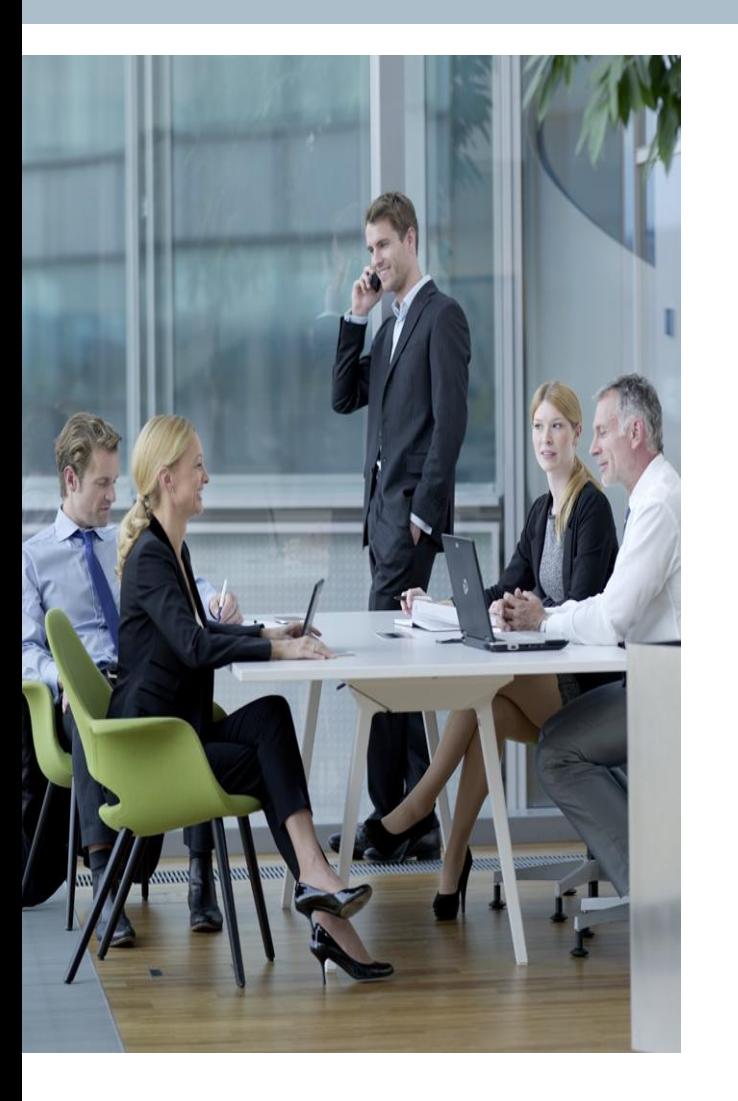

*This is a quick start up guide for both the RDY2000BN BACnet Commercial Thermostat and RDY2000 Commercial Thermostat.* 

*This procedure show how to set up the unit very quickly via its Wizard mode and to put the unit in service.*

*For network set up or more detailed application set up, please see the full set up guide.*

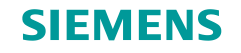

# **Powering Up**

This is the screen when the unit powers up. If the unit has never been configured it will go into Wizard mode next.

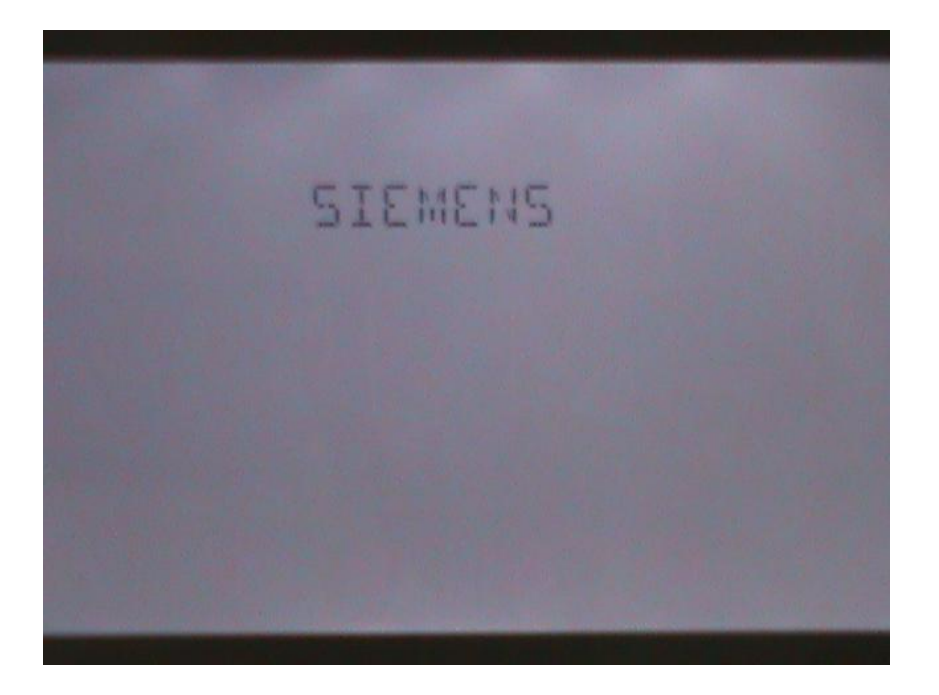

**Copyright © Siemens Switzerland Ltd 2016 All rights reserved.**

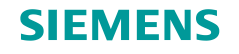

#### **Wizard**

If the unit has never been configured or has been reset, the Wizard will initiate to guide entry of key parameters.

Tap the word WIZARD to start.

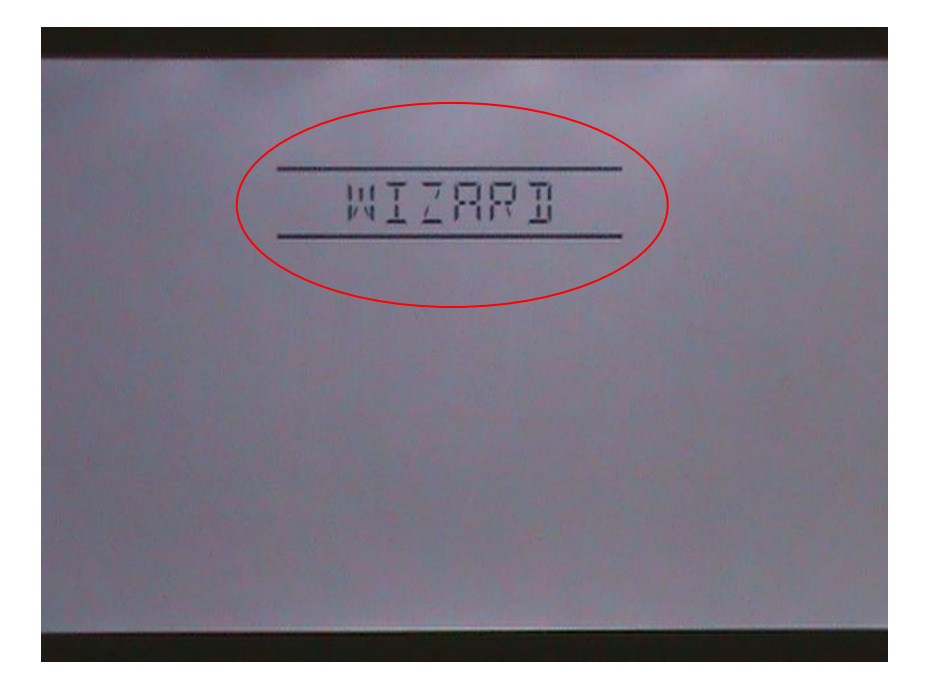

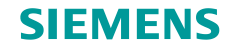

# **Controlled System Type**

The RDY2000(BN) supports multi stage Conventional DX or multi stage HP.

CO for conventional. To change to Heat Pump, tap the  $+$  or the  $-$  icons to scroll to the other choice HP.

When done, tap the right arrow next to SYS TYPE to proceed to the next field.

This example shows how a Conventional DX application is configured. The parameters will be slightly different for Heat Pump application.

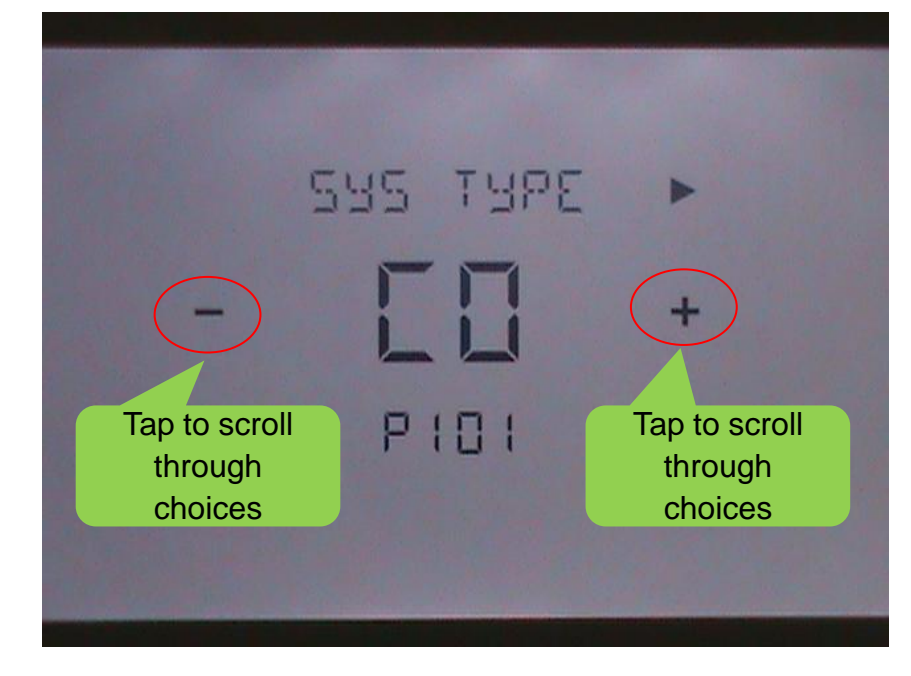

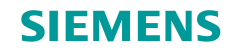

# **Configuring number of Cooling Stages**

The RDY2000(BN) supports up to 3 stages of Cooling in Conventional mode and 2 stages of Cooling in Heat Pump mode

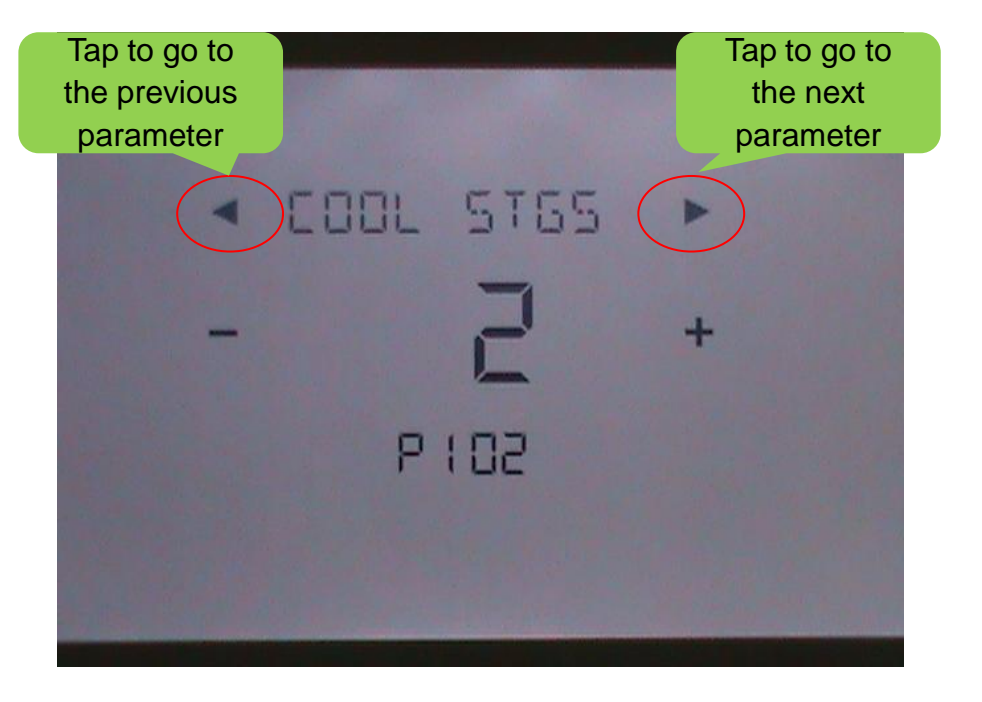

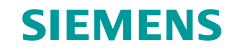

# **Configuring number of Heating Stages**

The RDY2000(BN) supports up to 3 stages of Heating in Conventional mode and 2 stages of Heating in Heat Pump mode plus 2 stages of Aux Heat.

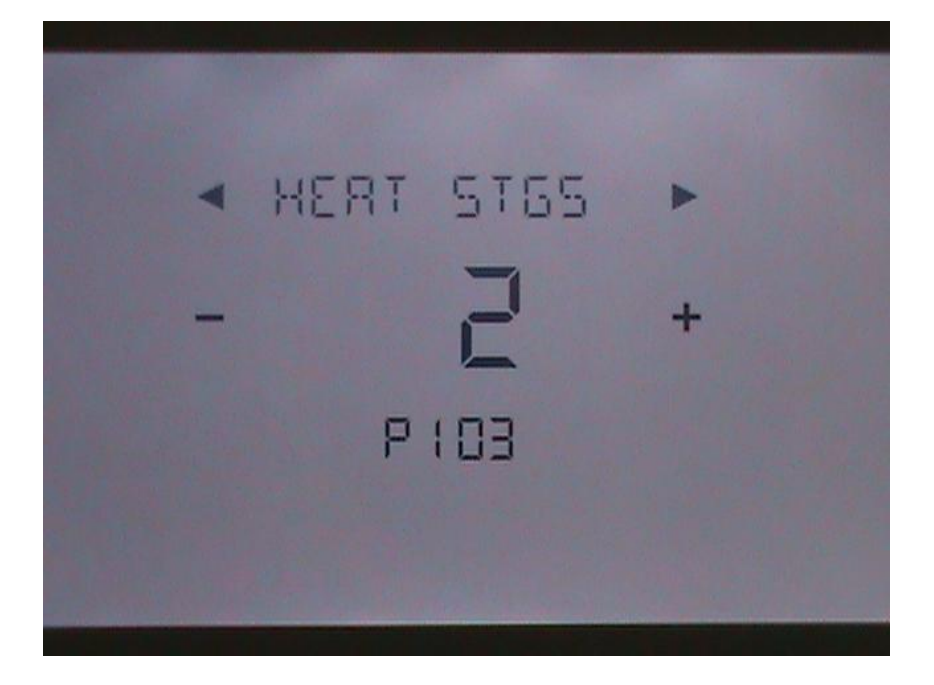

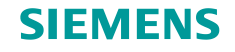

### **Configuring Electric or Gas Heat**

This configures if the Heat is Gas or Electric. The fan will be started immediately when there is a call for Heat in Electric mode. The HVAC unit will signal start with a delay in Gas mode, unless in Aux Heat.

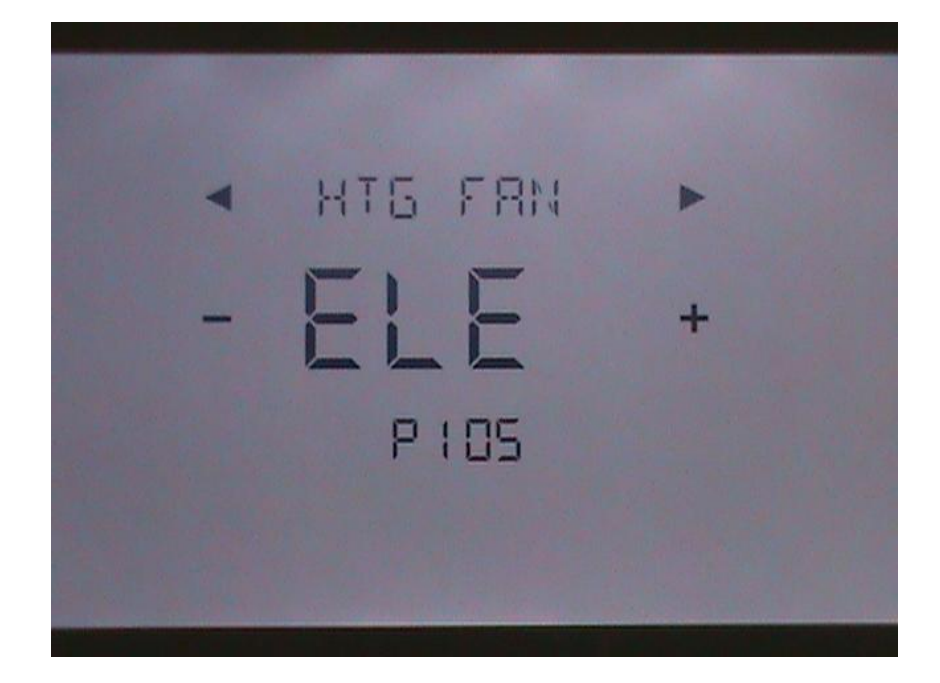

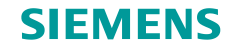

#### **Schedule Configuration**

Selects schedule. Choices are:

1 – 7 day same schedule daily 2 – 2 schedules (M-F and Sat-Sun) 3 – 3 schedules (M-F, Sat & Sun) 7 – 7 individual schedules OFF – No schedule

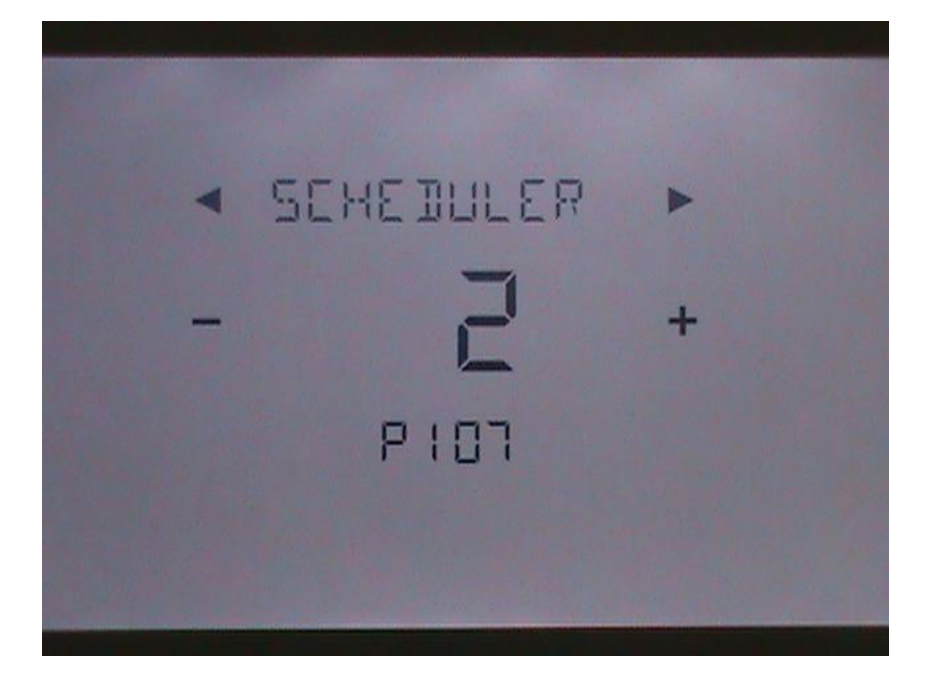

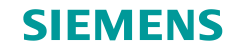

### **Select Degree Displayed**

Select between Celcius and Fahrenheit

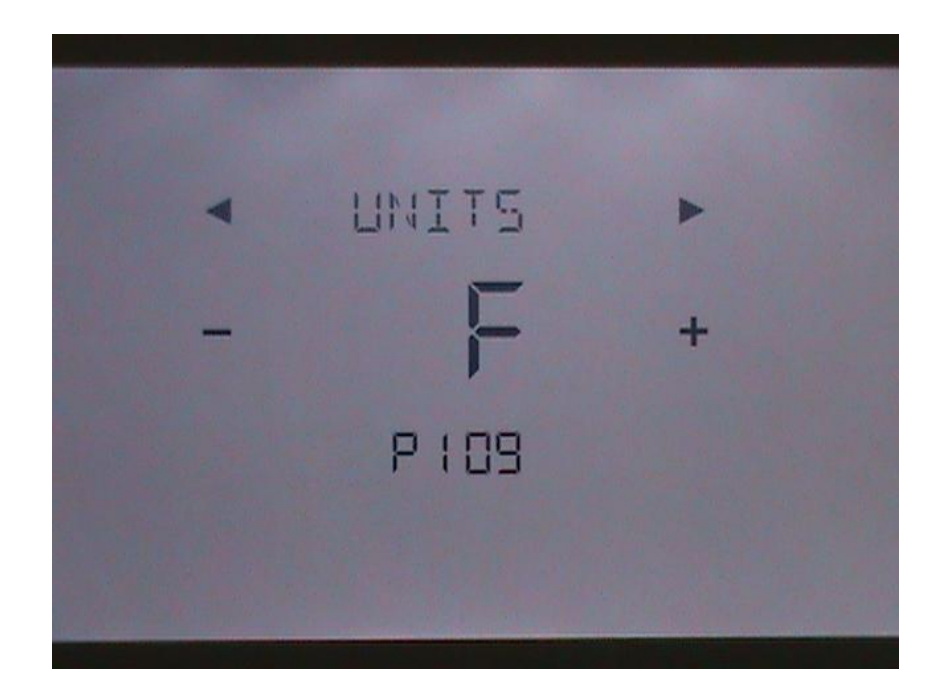

**Copyright © Siemens Switzerland Ltd 2016 All rights reserved.**

Page 10<sub>e</sub>

**Februar** 

**Reto Raimann** 

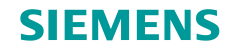

#### **Unit Number**

Select the Unit Number to be displayed to identify the HVAC unit being controlled by the thermostat, if desired.

Tap the  $+$  o  $-$  to select the desired number between 0 and 999.

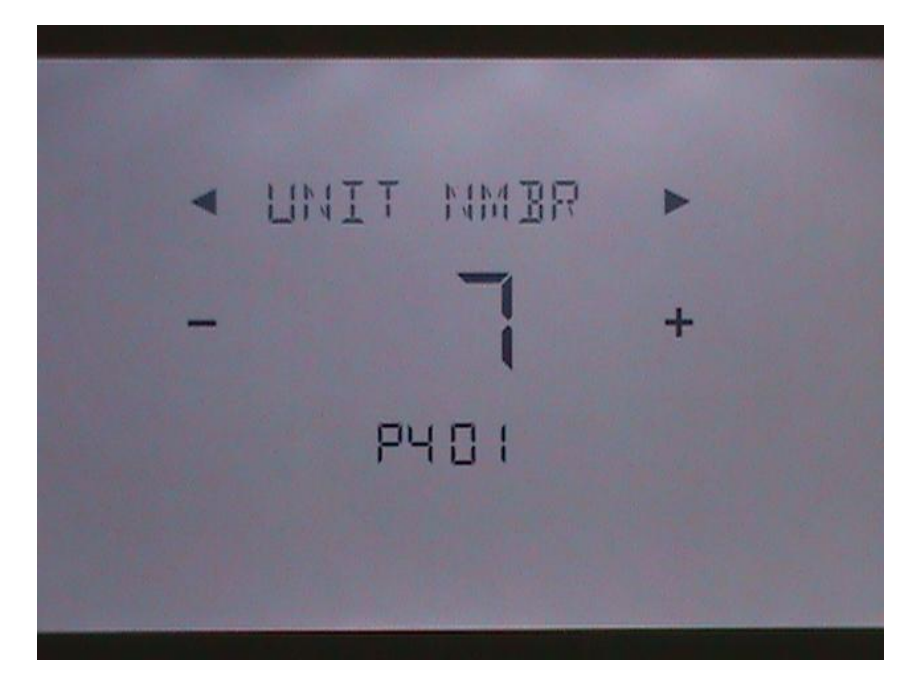

**Copyright © Siemens Switzerland Ltd 2016 All rights reserved.**

Page 10<sub>e</sub>

Februar

**Reto Raimann** 

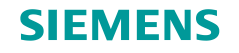

#### **Confirm**

*Voila!* The basic configuration is done.

Tap CONFIRM to confirm the parameters. You can always return to previous parameters using the left arrow icon to change them.

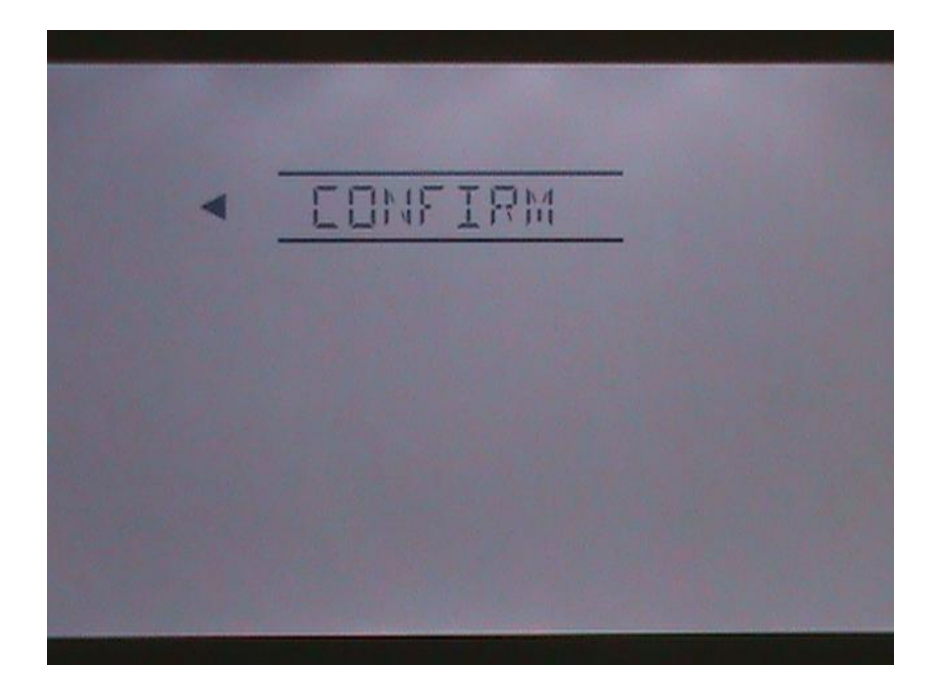

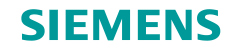

### **Finish**

INSTALLER will be displayed where you have the choice for more detailed configuration.

After a few second with no input the unit will go to an OFF state. When you are ready to start the unit, tap OFF icon and you can choose RUN to start operations. The unit will run with the parameters entered and default control values.

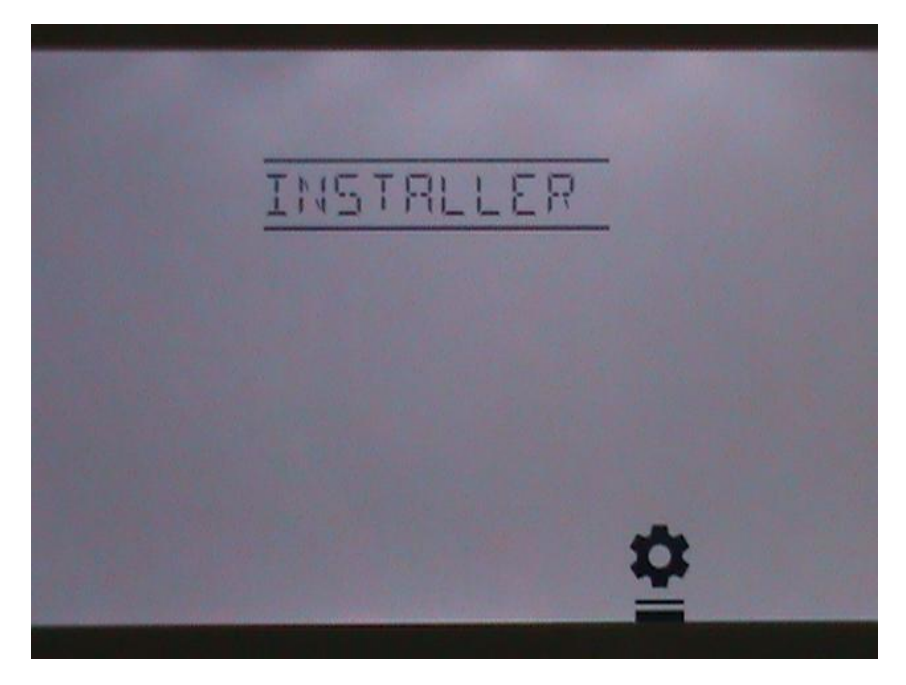